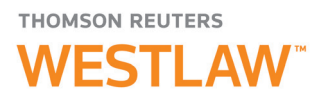

## How to navigate publications to find relevant content

Confidently take on complicated legal matters in any area of law with secondary sources on Thomson Reuters Westlaw™. As you discover relevant secondary sources, like treatises and practice guides, click on the title to access that publication's home page, which will commonly display one of the following formats:

- The publication's table of contents
- A list of the 10 most recent documents
- An advanced search template

## Using the Table of Contents

A Table of Contents is available for most texts and treatises, forms, 50-state surveys, jury instructions, Restatements, and KeyRules. The fully browsable Table of Contents displays all documents as links for easy navigation and exploration of the publication.

In addition to browsing, you can also Search across the full publication or use the Table of Contents check boxes to select specific portions of the publication to search. This will allow you to easily drill down to helpful chapters, sections, and topics of a publication that are related to the legal issue you are researching. The interactive Table of Contents is available on both the publication's landing page and, where available, while viewing a document.

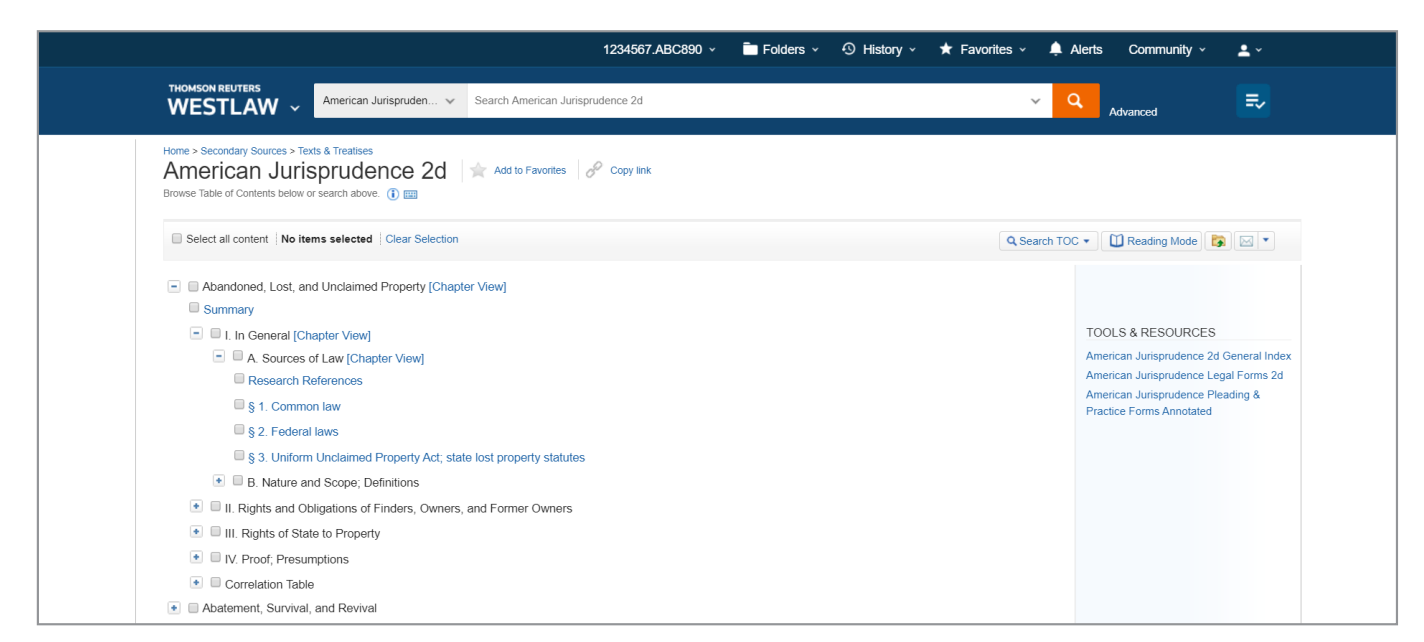

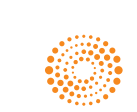

As you select specific documents within a publication, you'll see the in-document Table of Contents appear on the left side of the screen. It can be used to quickly view where a single document falls within the larger publication. The black bar indicates the document you are currently viewing. Each section of the Table of Contents hierarchy expands to display any additional levels or documents within a section.

The in-document Table of Contents also allows you to jump to other sub-sections of the publication or click a linked document to be taken directly to that document on Westlaw. To return to the publication home page, click View Full TOC. Click the Hide TOC icon at the top left of the Table of Contents pane to hide the in-document Table of Contents and expand the document view.

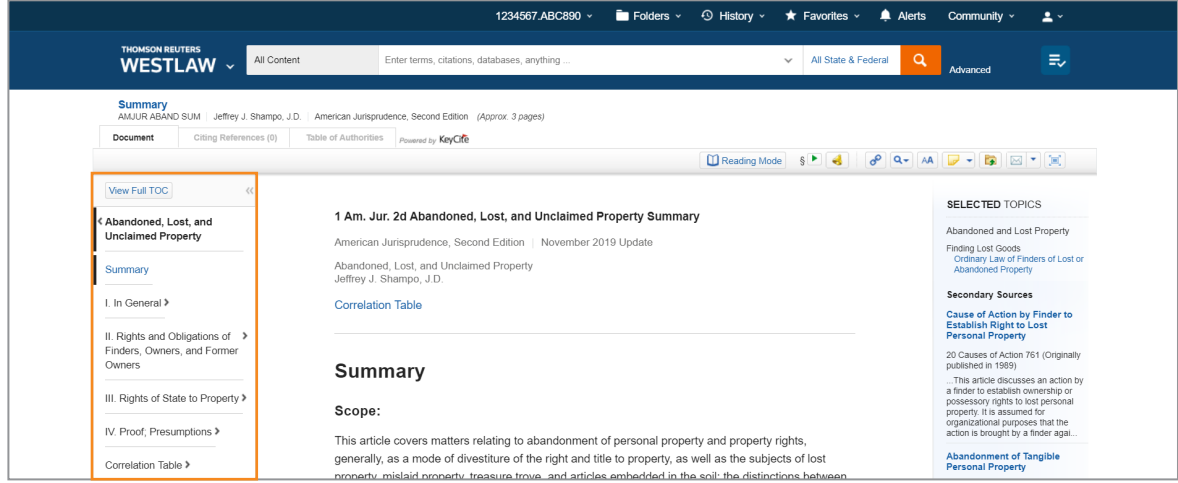

## Reading Mode

Reading mode aggregates multiple documents into a single, continuous display for more efficient reading. To turn on reading mode, click the Reading Mode button in the toolbar. Additional documents will load as you scroll. To turn off reading mode, click the Reading Mode button in the toolbar again. You will be brought to the individual document display for the document you are viewing.

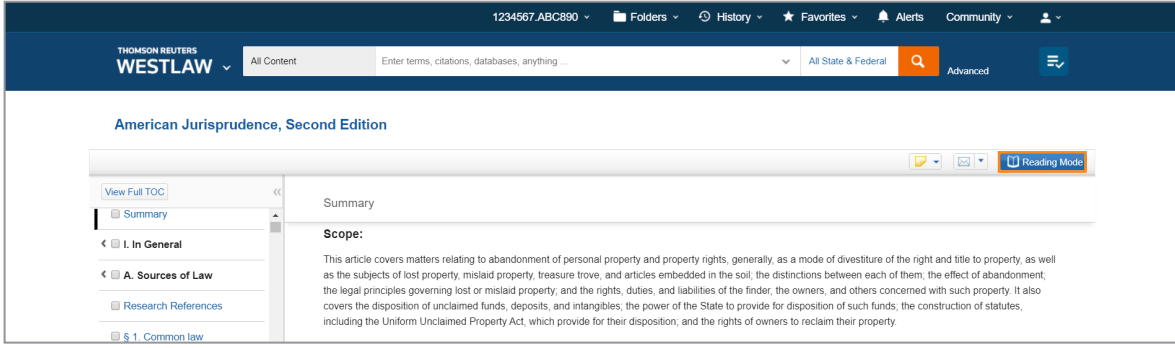

NOTE: Out-of-plan content warnings will appear. You will need to either accept charges for viewing each outof-plan document or bypass the content. The same document billing rules apply as in standard document view.

## Looking for more information?

To sign into Westlaw, visit **westlaw.com**.

For assistance using Westlaw, call the Reference Attorneys at +1 800 REF ATTY (+1 800 733 2889).

For additional training materials, visit **tr.com/westlaw-training**.

The intelligence, technology and human expertise you need to find trusted answers.

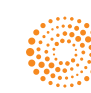